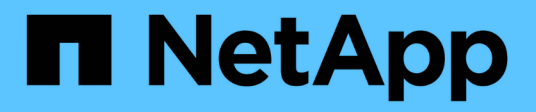

# **Managen von Mandantengruppen**

StorageGRID 11.7

NetApp April 12, 2024

This PDF was generated from https://docs.netapp.com/de-de/storagegrid-117/tenant/creating-groups-fors3-tenant.html on April 12, 2024. Always check docs.netapp.com for the latest.

# **Inhalt**

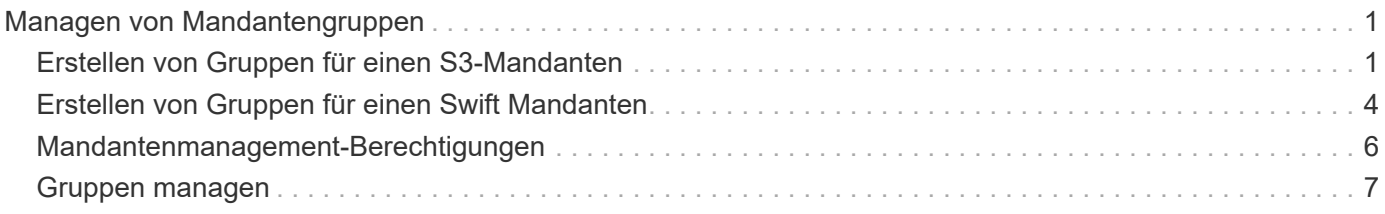

# <span id="page-2-0"></span>**Managen von Mandantengruppen**

# <span id="page-2-1"></span>**Erstellen von Gruppen für einen S3-Mandanten**

Sie können Berechtigungen für S3-Benutzergruppen managen, indem Sie föderierte Gruppen importieren oder lokale Gruppen erstellen.

#### **Bevor Sie beginnen**

- Sie sind mit einem beim Mandantenmanager angemeldet ["Unterstützter Webbrowser"](https://docs.netapp.com/de-de/storagegrid-117/admin/web-browser-requirements.html).
- Sie gehören einer Benutzergruppe an, die über den verfügt ["Root-Zugriffsberechtigung".](#page-7-0)
- Wenn Sie planen, eine föderierte Gruppe zu importieren, haben Sie ["Konfigurierte Identitätsföderation"](https://docs.netapp.com/de-de/storagegrid-117/tenant/using-identity-federation.html), Und die föderierte Gruppe ist bereits in der konfigurierten Identitätsquelle vorhanden.
- Wenn Ihr Mandantenkonto über die Berechtigung **Grid Federation connection** verwenden verfügt, haben Sie den Workflow und die Überlegungen für überprüft ["Klonen von Mandantengruppen und Benutzern",](https://docs.netapp.com/de-de/storagegrid-117/tenant/grid-federation-account-clone.html) Und Sie sind im Quellraster des Mandanten angemeldet.

# **Rufen Sie den Assistenten zum Erstellen von Gruppen auf**

Rufen Sie als ersten Schritt den Assistenten zum Erstellen von Gruppen auf.

#### **Schritte**

- 1. Wählen Sie **ZUGRIFFSVERWALTUNG** > **Gruppen**.
- 2. Wenn Ihr Mandantenkonto über die Berechtigung **Grid Federation connection** verfügt, bestätigen Sie, dass ein blaues Banner erscheint, das anzeigt, dass neue Gruppen, die in diesem Raster erstellt werden, auf demselben Mandanten auf dem anderen Raster der Verbindung geklont werden. Wenn dieses Banner nicht angezeigt wird, werden Sie möglicherweise im Zielraster des Mandanten angemeldet.

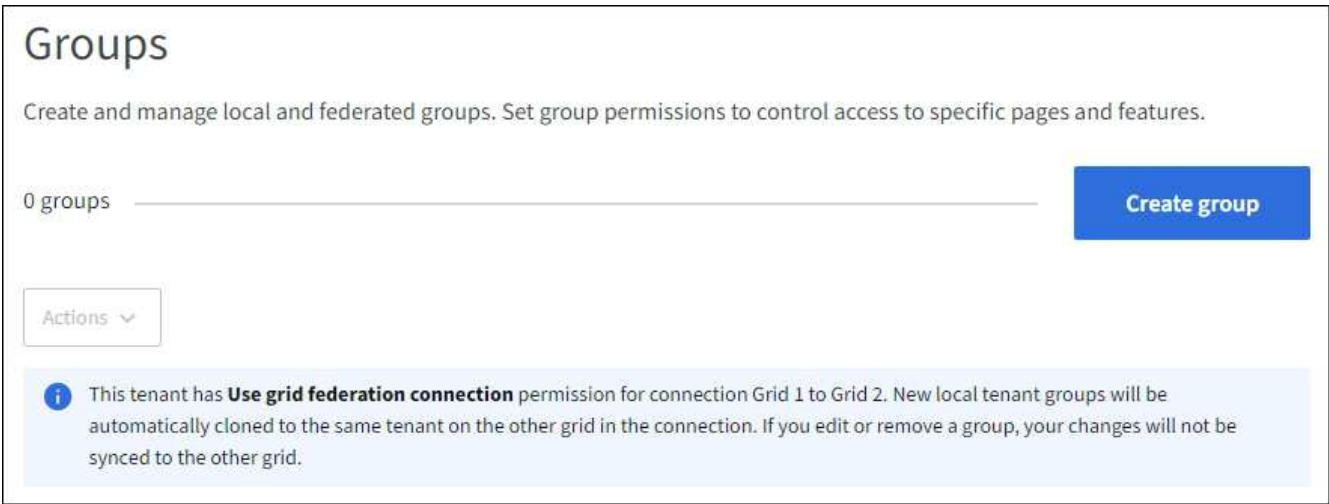

3. Wählen Sie **Gruppe erstellen**.

# **Wählen Sie einen Gruppentyp aus**

Sie können eine lokale Gruppe erstellen oder eine föderierte Gruppe importieren.

1. Wählen Sie die Registerkarte **Lokale Gruppe** aus, um eine lokale Gruppe zu erstellen, oder wählen Sie die Registerkarte **Federated Group** aus, um eine Gruppe aus der zuvor konfigurierten Identitätsquelle zu importieren.

Wenn Single Sign-On (SSO) für Ihr StorageGRID-System aktiviert ist, können sich Benutzer, die zu lokalen Gruppen gehören, nicht beim Mandanten-Manager anmelden, obwohl sie sich mithilfe von Client-Applikationen die Ressourcen des Mandanten basierend auf Gruppenberechtigungen managen können.

- 2. Geben Sie den Namen der Gruppe ein.
	- **Lokale Gruppe**: Geben Sie einen Anzeigenamen und einen eindeutigen Namen ein. Sie können den Anzeigenamen später bearbeiten.

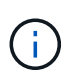

Wenn Ihr Mandantenkonto über die Berechtigung **Grid Federation connection** verwenden verfügt, tritt ein Klonfehler auf, wenn der gleiche **eindeutige Name** bereits für den Mandanten im Zielraster vorhanden ist.

- **Federated Group**: Geben Sie den eindeutigen Namen ein. Bei Active Directory ist der eindeutige Name der dem zugeordneten Name sAMAccountName Attribut. Bei OpenLDAP ist der eindeutige Name der Name, der dem zugeordnet ist uid Attribut.
- 3. Wählen Sie **Weiter**.

### **Gruppenberechtigungen verwalten**

Gruppenberechtigungen steuern, welche Aufgaben Benutzer in Tenant Manager und Tenant Management API durchführen können.

#### **Schritte**

- 1. Wählen Sie für **Access Mode** eine der folgenden Optionen aus:
	- **Lesen-Schreiben** (Standard): Benutzer können sich beim Tenant Manager anmelden und die Konfiguration des Mandanten verwalten.
	- **Schreibgeschützt**: Benutzer können nur Einstellungen und Funktionen anzeigen. Sie können keine Änderungen vornehmen oder keine Vorgänge in der Tenant Manager- oder Mandantenmanagement-API ausführen. Lokale schreibgeschützte Benutzer können ihre eigenen Passwörter ändern.

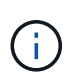

Wenn ein Benutzer zu mehreren Gruppen gehört und eine beliebige Gruppe auf schreibgeschützt eingestellt ist, hat der Benutzer schreibgeschützten Zugriff auf alle ausgewählten Einstellungen und Funktionen.

2. Wählen Sie eine oder mehrere Berechtigungen für diese Gruppe aus.

Siehe ["Mandantenmanagement-Berechtigungen"](#page-7-0).

3. Wählen Sie **Weiter**.

### **Legen Sie die S3-Gruppenrichtlinie fest**

Die Gruppenrichtlinie legt fest, über welche S3-Zugriffsberechtigungen Benutzer verfügen.

#### **Schritte**

1. Wählen Sie die Richtlinie aus, die Sie für diese Gruppe verwenden möchten.

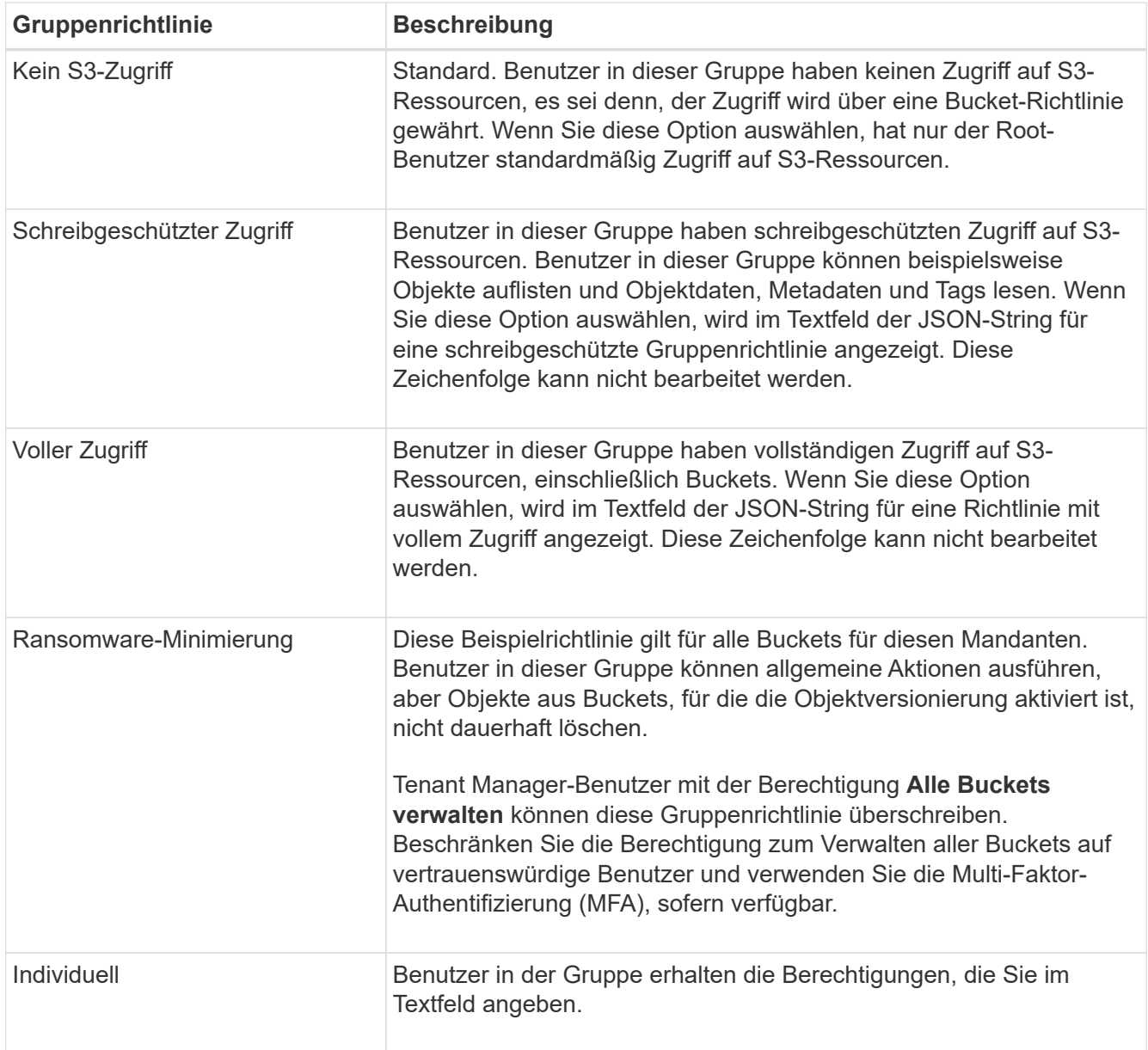

2. Wenn Sie **Benutzerdefiniert** ausgewählt haben, geben Sie die Gruppenrichtlinie ein. Jede Gruppenrichtlinie hat eine Größenbeschränkung von 5,120 Byte. Sie müssen einen gültigen JSONformatierten String eingeben.

Ausführliche Informationen zu Gruppenrichtlinien, einschließlich Sprachsyntax und Beispiele, finden Sie unter ["Beispiel für Gruppenrichtlinien"](https://docs.netapp.com/de-de/storagegrid-117/s3/example-group-policies.html).

3. Wenn Sie eine lokale Gruppe erstellen, wählen Sie **Weiter**. Wenn Sie eine Verbundgruppe erstellen, wählen Sie **Gruppe erstellen** und **Fertig stellen** aus.

# **Benutzer hinzufügen (nur lokale Gruppen)**

Sie können die Gruppe speichern, ohne Benutzer hinzuzufügen, oder Sie können optional alle bereits vorhandenen lokalen Benutzer hinzufügen.

 $\left( \begin{matrix} 1 \end{matrix} \right)$ 

Wenn Ihr Mandantenkonto über die Berechtigung **Grid Federation connection** verfügt, werden alle Benutzer, die Sie beim Erstellen einer lokalen Gruppe im Quellraster auswählen, nicht berücksichtigt, wenn die Gruppe im Zielraster geklont wird. Wählen Sie aus diesem Grund keine Benutzer aus, wenn Sie die Gruppe erstellen. Wählen Sie stattdessen die Gruppe aus, wenn Sie die Benutzer erstellen.

#### **Schritte**

- 1. Wählen Sie optional einen oder mehrere lokale Benutzer für diese Gruppe aus.
- 2. Wählen Sie **Gruppe erstellen** und **Fertig stellen**.

Die von Ihnen erstellte Gruppe wird in der Gruppenliste angezeigt.

Wenn Ihr Mandantenkonto die Berechtigung **Grid Federation connection** verwenden hat und Sie sich im Quellraster des Mandanten befinden, wird die neue Gruppe im Zielraster des Mandanten geklont. **Success** erscheint als **Klonstatus** im Abschnitt Übersicht der Detailseite der Gruppe.

# <span id="page-5-0"></span>**Erstellen von Gruppen für einen Swift Mandanten**

Sie können Zugriffsberechtigungen für ein Swift-Mandantenkonto verwalten, indem Sie föderierte Gruppen importieren oder lokale Gruppen erstellen. Mindestens eine Gruppe muss über die Swift-Administratorberechtigung verfügen, die zur Verwaltung der Container und Objekte für ein Swift-Mandantenkonto erforderlich ist.

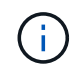

Die Unterstützung für Swift-Client-Anwendungen wurde veraltet und wird in einer zukünftigen Version entfernt.

### **Bevor Sie beginnen**

- Sie sind mit einem beim Mandantenmanager angemeldet ["Unterstützter Webbrowser"](https://docs.netapp.com/de-de/storagegrid-117/admin/web-browser-requirements.html).
- Sie gehören einer Benutzergruppe an, die über den verfügt ["Root-Zugriffsberechtigung".](#page-7-0)
- Wenn Sie planen, eine föderierte Gruppe zu importieren, haben Sie ["Konfigurierte Identitätsföderation"](https://docs.netapp.com/de-de/storagegrid-117/tenant/using-identity-federation.html), Und die föderierte Gruppe ist bereits in der konfigurierten Identitätsquelle vorhanden.

# **Rufen Sie den Assistenten zum Erstellen von Gruppen auf**

#### **Schritte**

Rufen Sie als ersten Schritt den Assistenten zum Erstellen von Gruppen auf.

- 1. Wählen Sie **ZUGRIFFSVERWALTUNG** > **Gruppen**.
- 2. Wählen Sie **Gruppe erstellen**.

# **Wählen Sie einen Gruppentyp aus**

Sie können eine lokale Gruppe erstellen oder eine föderierte Gruppe importieren.

### **Schritte**

1. Wählen Sie die Registerkarte **Lokale Gruppe** aus, um eine lokale Gruppe zu erstellen, oder wählen Sie die Registerkarte **Federated Group** aus, um eine Gruppe aus der zuvor konfigurierten Identitätsquelle zu importieren.

Wenn Single Sign-On (SSO) für Ihr StorageGRID-System aktiviert ist, können sich Benutzer, die zu lokalen Gruppen gehören, nicht beim Mandanten-Manager anmelden, obwohl sie sich mithilfe von Client-Applikationen die Ressourcen des Mandanten basierend auf Gruppenberechtigungen managen können.

- 2. Geben Sie den Namen der Gruppe ein.
	- **Lokale Gruppe**: Geben Sie einen Anzeigenamen und einen eindeutigen Namen ein. Sie können den Anzeigenamen später bearbeiten.
	- **Federated Group**: Geben Sie den eindeutigen Namen ein. Bei Active Directory ist der eindeutige Name der dem zugeordneten Name sAMAccountName Attribut. Bei OpenLDAP ist der eindeutige Name der Name, der dem zugeordnet ist uid Attribut.
- 3. Wählen Sie **Weiter**.

## **Gruppenberechtigungen verwalten**

Gruppenberechtigungen steuern, welche Aufgaben Benutzer in Tenant Manager und Tenant Management API durchführen können.

#### **Schritte**

1. Wählen Sie für **Access Mode** eine der folgenden Optionen aus:

- **Lesen-Schreiben** (Standard): Benutzer können sich beim Tenant Manager anmelden und die Konfiguration des Mandanten verwalten.
- **Schreibgeschützt**: Benutzer können nur Einstellungen und Funktionen anzeigen. Sie können keine Änderungen vornehmen oder keine Vorgänge in der Tenant Manager- oder Mandantenmanagement-API ausführen. Lokale schreibgeschützte Benutzer können ihre eigenen Passwörter ändern.

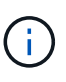

Wenn ein Benutzer zu mehreren Gruppen gehört und eine beliebige Gruppe auf schreibgeschützt eingestellt ist, hat der Benutzer schreibgeschützten Zugriff auf alle ausgewählten Einstellungen und Funktionen.

- 2. Aktivieren Sie das Kontrollkästchen **Root Access**, wenn Gruppenbenutzer sich beim Tenant Manager oder der Tenant Management API anmelden müssen.
- 3. Wählen Sie **Weiter**.

# **Swift-Gruppenrichtlinie festlegen**

Swift-Benutzer benötigen Administratorberechtigungen, um sich bei der Swift-REST-API zu authentifizieren, um Container zu erstellen und Objekte aufzunehmen.

- 1. Aktivieren Sie das Kontrollkästchen **Swift Administrator**, wenn Gruppenbenutzer die Swift REST API zum Verwalten von Containern und Objekten verwenden müssen.
- 2. Wenn Sie eine lokale Gruppe erstellen, wählen Sie **Weiter**. Wenn Sie eine Verbundgruppe erstellen, wählen Sie **Gruppe erstellen** und **Fertig stellen** aus.

# **Benutzer hinzufügen (nur lokale Gruppen)**

Sie können die Gruppe speichern, ohne Benutzer hinzuzufügen, oder Sie können optional alle bereits vorhandenen lokalen Benutzer hinzufügen.

1. Wählen Sie optional einen oder mehrere lokale Benutzer für diese Gruppe aus.

Wenn Sie noch keine lokalen Benutzer erstellt haben, können Sie diese Gruppe dem Benutzer auf der Seite Benutzer hinzufügen. Siehe ["Managen Sie lokale Benutzer"](https://docs.netapp.com/de-de/storagegrid-117/tenant/managing-local-users.html).

2. Wählen Sie **Gruppe erstellen** und **Fertig stellen**.

Die von Ihnen erstellte Gruppe wird in der Gruppenliste angezeigt.

# <span id="page-7-0"></span>**Mandantenmanagement-Berechtigungen**

Bevor Sie eine Mandantengruppe erstellen, überlegen Sie, welche Berechtigungen Sie dieser Gruppe zuweisen möchten. Über die Mandantenmanagement-Berechtigungen wird festgelegt, welche Aufgaben Benutzer mit dem Tenant Manager oder der Mandantenmanagement-API durchführen können. Ein Benutzer kann einer oder mehreren Gruppen angehören. Berechtigungen werden kumulativ, wenn ein Benutzer zu mehreren Gruppen gehört.

Um sich beim Tenant Manager anzumelden oder die Mandantenmanagement-API zu verwenden, müssen Benutzer einer Gruppe mit mindestens einer Berechtigung angehören. Alle Benutzer, die sich anmelden können, können die folgenden Aufgaben ausführen:

- Dashboard anzeigen
- Eigenes Kennwort ändern (für lokale Benutzer)

Für alle Berechtigungen legt die Einstellung Zugriffsmodus der Gruppe fest, ob Benutzer Einstellungen ändern und Vorgänge ausführen können oder ob sie nur die zugehörigen Einstellungen und Funktionen anzeigen können.

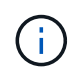

Wenn ein Benutzer zu mehreren Gruppen gehört und eine beliebige Gruppe auf schreibgeschützt eingestellt ist, hat der Benutzer schreibgeschützten Zugriff auf alle ausgewählten Einstellungen und Funktionen.

Sie können einer Gruppe die folgenden Berechtigungen zuweisen. Beachten Sie, dass S3-Mandanten und Swift-Mandanten unterschiedliche Gruppenberechtigungen haben.

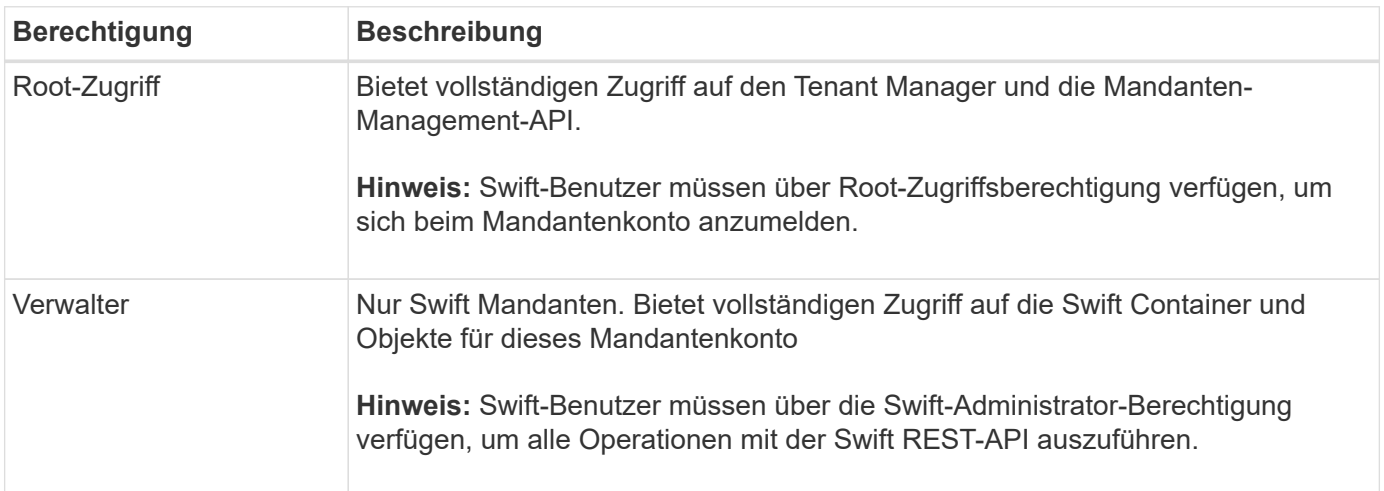

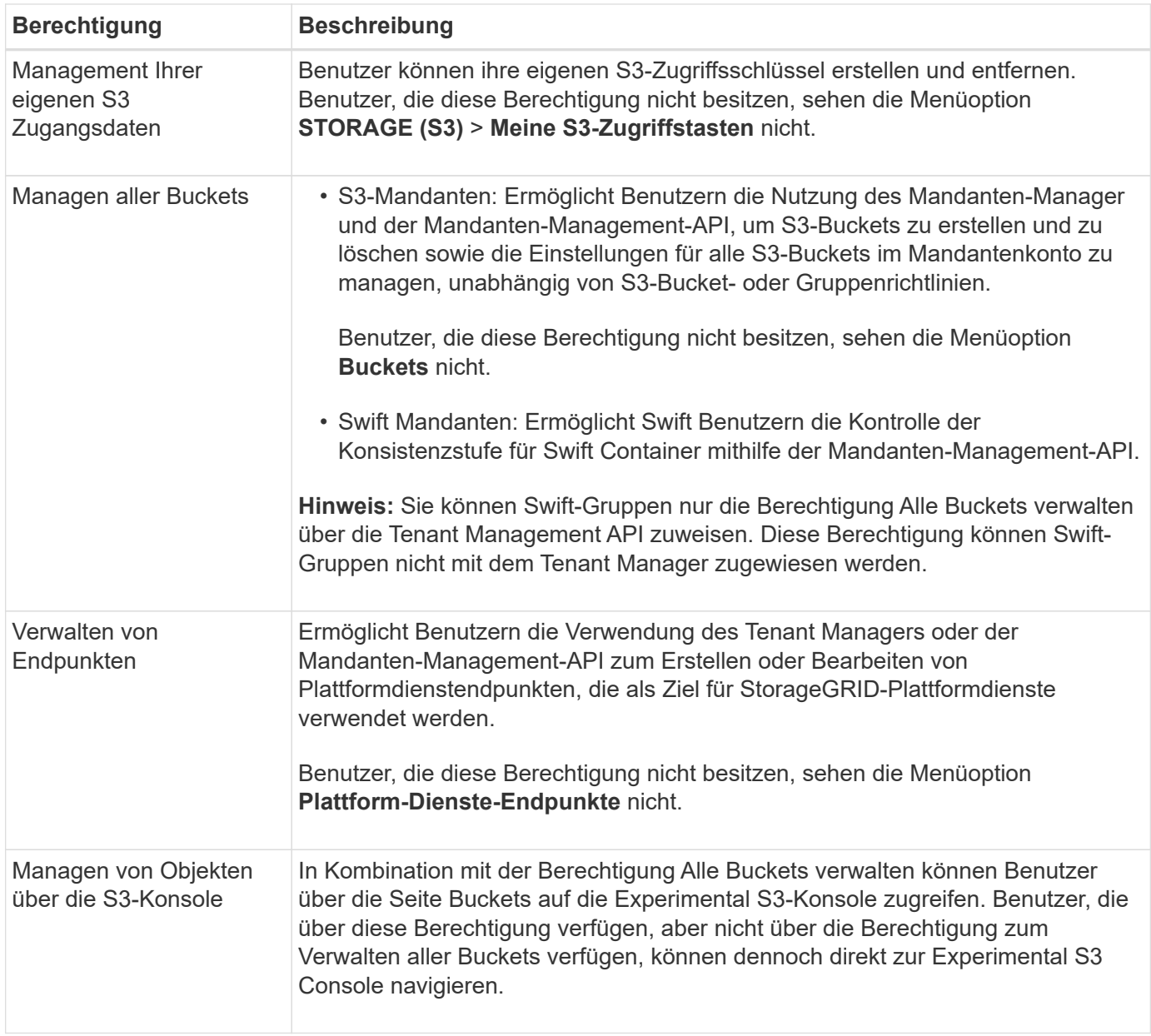

# <span id="page-8-0"></span>**Gruppen managen**

Sie können eine Gruppe anzeigen, den Namen, die Berechtigungen, die Richtlinien und die Benutzer einer Gruppe bearbeiten und eine Gruppe duplizieren. Oder eine Gruppe löschen.

### **Bevor Sie beginnen**

- Sie sind mit einem beim Mandantenmanager angemeldet ["Unterstützter Webbrowser"](https://docs.netapp.com/de-de/storagegrid-117/admin/web-browser-requirements.html).
- Sie gehören einer Benutzergruppe an, die über den verfügt ["Root-Zugriffsberechtigung".](#page-7-0)

# **Gruppe anzeigen oder bearbeiten**

Sie können die grundlegenden Informationen und Details für jede Gruppe anzeigen und bearbeiten.

- 1. Wählen Sie **ZUGRIFFSVERWALTUNG** > **Gruppen**.
- 2. Überprüfen Sie die Informationen auf der Seite Gruppen, auf der grundlegende Informationen für alle lokalen und föderierten Gruppen für dieses Mandantenkonto aufgeführt sind.

Wenn das Mandantenkonto die Berechtigung **Grid Federation connection** verwenden hat und Sie Gruppen im Quellraster des Mandanten anzeigen, zeigt ein blaues Banner an, dass Ihre Änderungen beim Bearbeiten oder Entfernen einer Gruppe nicht mit dem anderen Raster synchronisiert werden. Siehe ["Klonen von Mandantengruppen und Benutzern"](https://docs.netapp.com/de-de/storagegrid-117/tenant/grid-federation-account-clone.html).

- 3. Wenn Sie den Namen der Gruppe ändern möchten:
	- a. Aktivieren Sie das Kontrollkästchen für die Gruppe.
	- b. Wählen Sie **Aktionen** > **Gruppenname bearbeiten**.
	- c. Geben Sie den neuen Namen ein.
	- d. Wählen Sie **Änderungen speichern.**
- 4. Wenn Sie weitere Details anzeigen oder weitere Änderungen vornehmen möchten, führen Sie einen der folgenden Schritte aus:
	- Wählen Sie den Gruppennamen aus.
	- Aktivieren Sie das Kontrollkästchen für die Gruppe und wählen Sie **actions** > **View Group Details**.
- 5. Lesen Sie den Abschnitt "Übersicht", in dem die folgenden Informationen für jede Gruppe angezeigt werden:
	- Anzeigename
	- Eindeutiger Name
	- Typ
	- Zugriffsmodus
	- Berechtigungen
	- S3-Richtlinie
	- Anzahl der Benutzer in dieser Gruppe
	- Zusätzliche Felder, wenn das Mandantenkonto die Berechtigung **Grid Federation connection** verwenden hat und Sie die Gruppe im Quellraster des Mandanten anzeigen:
		- Klonstatus, entweder **success** oder **failure**
		- Ein blaues Banner, das darauf hinweist, dass Ihre Änderungen nicht mit dem anderen Raster synchronisiert werden, wenn Sie diese Gruppe bearbeiten oder löschen.
- 6. Bearbeiten Sie die Gruppeneinstellungen nach Bedarf. Siehe ["Erstellen von Gruppen für einen S3-](#page-2-1) [Mandanten"](#page-2-1) Und ["Erstellen von Gruppen für einen Swift Mandanten"](#page-5-0) Für Details, was eingegeben werden soll.
	- a. Ändern Sie im Abschnitt Übersicht den Anzeigenamen, indem Sie den Namen oder das Bearbeitungssymbol auswählen
	- b. Aktualisieren Sie auf der Registerkarte **Gruppenberechtigungen** die Berechtigungen und wählen Sie **Änderungen speichern**.
	- c. Nehmen Sie auf der Registerkarte **Gruppenrichtlinie** Änderungen vor und wählen Sie **Änderungen speichern**.
		- Wenn Sie eine S3-Gruppe bearbeiten, wählen Sie optional eine andere S3-Gruppenrichtlinie aus, oder geben Sie bei Bedarf den JSON-String für eine benutzerdefinierte Richtlinie ein.
- Wenn Sie eine Swift-Gruppe bearbeiten, aktivieren oder deaktivieren Sie optional das Kontrollkästchen **Swift Administrator**.
- 7. So fügen Sie der Gruppe einen oder mehrere vorhandene lokale Benutzer hinzu:
	- a. Wählen Sie die Registerkarte Benutzer aus.

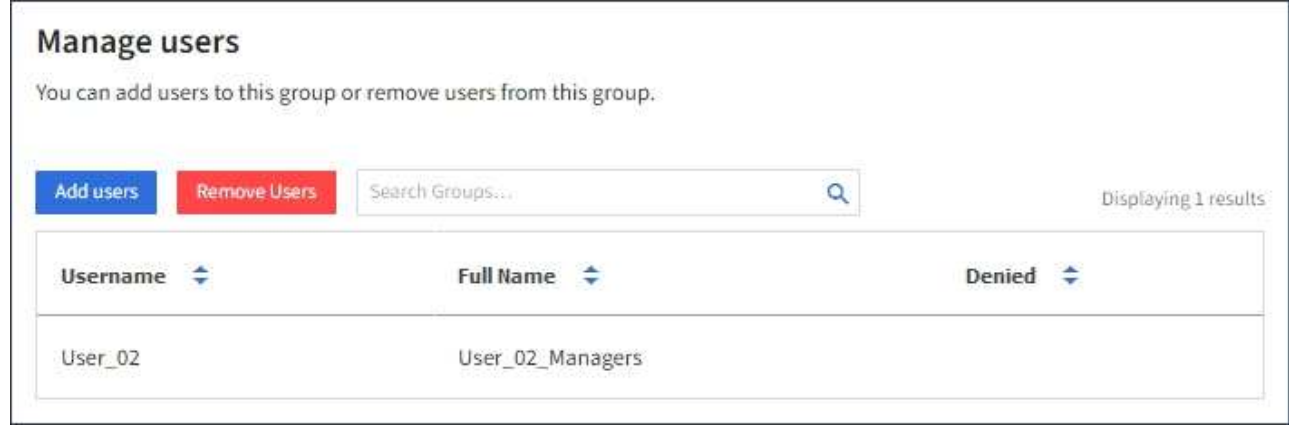

- b. Wählen Sie **Benutzer hinzufügen**.
- c. Wählen Sie die vorhandenen Benutzer aus, die Sie hinzufügen möchten, und wählen Sie **Benutzer hinzufügen**.

Oben rechts wird eine Erfolgsmeldung angezeigt.

- 8. So entfernen Sie lokale Benutzer aus der Gruppe:
	- a. Wählen Sie die Registerkarte Benutzer aus.
	- b. Wählen Sie **Benutzer entfernen**.
	- c. Wählen Sie die Benutzer aus, die Sie entfernen möchten, und wählen Sie **Benutzer entfernen**.

Oben rechts wird eine Erfolgsmeldung angezeigt.

9. Bestätigen Sie, dass Sie für jeden geänderten Abschnitt **Änderungen speichern** ausgewählt haben.

# **Gruppe duplizieren**

Sie können eine vorhandene Gruppe duplizieren, um neue Gruppen schneller zu erstellen.

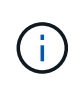

Wenn Ihr Mandantenkonto die Berechtigung **Grid Federation connection** verwenden hat und Sie eine Gruppe aus dem Quellraster des Mandanten duplizieren, wird die duplizierte Gruppe im Zielraster des Mandanten geklont.

- 1. Wählen Sie **ZUGRIFFSVERWALTUNG** > **Gruppen**.
- 2. Aktivieren Sie das Kontrollkästchen für die Gruppe, die Sie duplizieren möchten.
- 3. Wählen Sie **Aktionen** > **Gruppe duplizieren**.
- 4. Siehe ["Erstellen von Gruppen für einen S3-Mandanten"](#page-2-1) Oder ["Erstellen von Gruppen für einen Swift](#page-5-0) [Mandanten"](#page-5-0) Für Details, was eingegeben werden soll.
- 5. Wählen Sie **Gruppe erstellen**.

# **Löschen Sie eine oder mehrere Gruppen**

Sie können eine oder mehrere Gruppen löschen. Alle Benutzer, die nur zu einer Gruppe gehören, die gelöscht wurde, können sich nicht mehr beim Tenant Manager anmelden oder das Mandantenkonto verwenden.

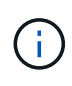

Wenn Ihr Mandantenkonto über die Berechtigung **Grid Federation connection** verwenden verfügt und Sie eine Gruppe löschen, wird StorageGRID die entsprechende Gruppe im anderen Raster nicht löschen. Wenn Sie diese Informationen synchron halten müssen, müssen Sie dieselbe Gruppe aus beiden Rastern löschen.

#### **Schritte**

- 1. Wählen Sie **ZUGRIFFSVERWALTUNG** > **Gruppen**.
- 2. Aktivieren Sie das Kontrollkästchen für jede Gruppe, die Sie löschen möchten.
- 3. Wählen Sie **Aktionen** > **Gruppe löschen** oder **Aktionen** > **Gruppen löschen**.

Ein Bestätigungsdialogfeld wird angezeigt.

4. Wählen Sie **Gruppe löschen** oder **Gruppen löschen**.

#### **Copyright-Informationen**

Copyright © 2024 NetApp. Alle Rechte vorbehalten. Gedruckt in den USA. Dieses urheberrechtlich geschützte Dokument darf ohne die vorherige schriftliche Genehmigung des Urheberrechtsinhabers in keiner Form und durch keine Mittel – weder grafische noch elektronische oder mechanische, einschließlich Fotokopieren, Aufnehmen oder Speichern in einem elektronischen Abrufsystem – auch nicht in Teilen, vervielfältigt werden.

Software, die von urheberrechtlich geschütztem NetApp Material abgeleitet wird, unterliegt der folgenden Lizenz und dem folgenden Haftungsausschluss:

DIE VORLIEGENDE SOFTWARE WIRD IN DER VORLIEGENDEN FORM VON NETAPP ZUR VERFÜGUNG GESTELLT, D. H. OHNE JEGLICHE EXPLIZITE ODER IMPLIZITE GEWÄHRLEISTUNG, EINSCHLIESSLICH, JEDOCH NICHT BESCHRÄNKT AUF DIE STILLSCHWEIGENDE GEWÄHRLEISTUNG DER MARKTGÄNGIGKEIT UND EIGNUNG FÜR EINEN BESTIMMTEN ZWECK, DIE HIERMIT AUSGESCHLOSSEN WERDEN. NETAPP ÜBERNIMMT KEINERLEI HAFTUNG FÜR DIREKTE, INDIREKTE, ZUFÄLLIGE, BESONDERE, BEISPIELHAFTE SCHÄDEN ODER FOLGESCHÄDEN (EINSCHLIESSLICH, JEDOCH NICHT BESCHRÄNKT AUF DIE BESCHAFFUNG VON ERSATZWAREN ODER -DIENSTLEISTUNGEN, NUTZUNGS-, DATEN- ODER GEWINNVERLUSTE ODER UNTERBRECHUNG DES GESCHÄFTSBETRIEBS), UNABHÄNGIG DAVON, WIE SIE VERURSACHT WURDEN UND AUF WELCHER HAFTUNGSTHEORIE SIE BERUHEN, OB AUS VERTRAGLICH FESTGELEGTER HAFTUNG, VERSCHULDENSUNABHÄNGIGER HAFTUNG ODER DELIKTSHAFTUNG (EINSCHLIESSLICH FAHRLÄSSIGKEIT ODER AUF ANDEREM WEGE), DIE IN IRGENDEINER WEISE AUS DER NUTZUNG DIESER SOFTWARE RESULTIEREN, SELBST WENN AUF DIE MÖGLICHKEIT DERARTIGER SCHÄDEN HINGEWIESEN WURDE.

NetApp behält sich das Recht vor, die hierin beschriebenen Produkte jederzeit und ohne Vorankündigung zu ändern. NetApp übernimmt keine Verantwortung oder Haftung, die sich aus der Verwendung der hier beschriebenen Produkte ergibt, es sei denn, NetApp hat dem ausdrücklich in schriftlicher Form zugestimmt. Die Verwendung oder der Erwerb dieses Produkts stellt keine Lizenzierung im Rahmen eines Patentrechts, Markenrechts oder eines anderen Rechts an geistigem Eigentum von NetApp dar.

Das in diesem Dokument beschriebene Produkt kann durch ein oder mehrere US-amerikanische Patente, ausländische Patente oder anhängige Patentanmeldungen geschützt sein.

ERLÄUTERUNG ZU "RESTRICTED RIGHTS": Nutzung, Vervielfältigung oder Offenlegung durch die US-Regierung unterliegt den Einschränkungen gemäß Unterabschnitt (b)(3) der Klausel "Rights in Technical Data – Noncommercial Items" in DFARS 252.227-7013 (Februar 2014) und FAR 52.227-19 (Dezember 2007).

Die hierin enthaltenen Daten beziehen sich auf ein kommerzielles Produkt und/oder einen kommerziellen Service (wie in FAR 2.101 definiert) und sind Eigentum von NetApp, Inc. Alle technischen Daten und die Computersoftware von NetApp, die unter diesem Vertrag bereitgestellt werden, sind gewerblicher Natur und wurden ausschließlich unter Verwendung privater Mittel entwickelt. Die US-Regierung besitzt eine nicht ausschließliche, nicht übertragbare, nicht unterlizenzierbare, weltweite, limitierte unwiderrufliche Lizenz zur Nutzung der Daten nur in Verbindung mit und zur Unterstützung des Vertrags der US-Regierung, unter dem die Daten bereitgestellt wurden. Sofern in den vorliegenden Bedingungen nicht anders angegeben, dürfen die Daten ohne vorherige schriftliche Genehmigung von NetApp, Inc. nicht verwendet, offengelegt, vervielfältigt, geändert, aufgeführt oder angezeigt werden. Die Lizenzrechte der US-Regierung für das US-Verteidigungsministerium sind auf die in DFARS-Klausel 252.227-7015(b) (Februar 2014) genannten Rechte beschränkt.

### **Markeninformationen**

NETAPP, das NETAPP Logo und die unter [http://www.netapp.com/TM](http://www.netapp.com/TM\) aufgeführten Marken sind Marken von NetApp, Inc. Andere Firmen und Produktnamen können Marken der jeweiligen Eigentümer sein.